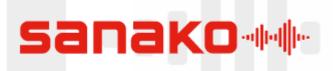

# Sanako Study 1200

# User Guide

A guide to Sanako Study 1200 that explains how to start using this application along with a guide to all the features and settings.

# Sanako Study 1200 User Guide

## Contents

| Sar | nako Study 1200 User Guide                  | . 2 |
|-----|---------------------------------------------|-----|
| 1   | . Introduction                              | 6   |
| 2   | . Study 1200 system components              | 6   |
| 3   | . Extension modules for Study 1200          | . 6 |
|     | Sanako Study Examination module             | 6   |
|     | Sanako Study Video Live module              | . 6 |
|     | Sanako Admin Tool                           | . 7 |
|     | Sanako Study Pronunciation Activity module  | . 7 |
|     | Sanako Study Conference Interpreting module | . 7 |
| 4   | . Components of the Tutor interface         | . 7 |
| 5   | . Getting Started                           | . 7 |
|     | Starting Study 1200 Tutor                   | . 7 |
|     | Selecting tutor name and class              | . 8 |
|     | Starting Study 1200 Student                 | . 8 |
|     | Adding students into the classroom          | . 8 |
|     | Moving and arranging the student icons      | . 9 |
|     | Editing Student names and numbers           | . 9 |
|     | Removing students                           | . 9 |
|     | Attendance report                           | . 9 |
|     | Getting help                                | 10  |
|     | Ending a lesson                             | 10  |
|     | Restarting the tutor application            | 10  |
| 6   | Sessions                                    | 10  |
| 7   | Student icons                               | 11  |
|     | Class view                                  | 11  |
|     | Student icons                               | 11  |
| 8   | . Functions (Class, Session, Student)       | 12  |
| 9   | . Talk / Discuss                            | 12  |
| 1   | 0. Share audio (student)                    | 13  |
| 1   | 1. PC control                               | 13  |
|     | Shut down operations                        | 13  |
|     | Switch on student PC                        | 13  |
|     | Locking options                             | 13  |
|     | Launch program                              | 14  |
|     | Show student application                    | 14  |

| 15<br>15<br>16<br>16<br>16<br>17 |
|----------------------------------|
| 15<br>16<br>16<br>16<br>17       |
| 16<br>16<br>16<br>17             |
| 16<br>16<br>17                   |
| 16<br>17                         |
| 17                               |
|                                  |
|                                  |
|                                  |
| 18                               |
| 19                               |
| 19                               |
| 20                               |
| 20                               |
| 21                               |
| 22                               |
| 23                               |
| 24                               |
|                                  |
| 26                               |
| 27                               |
| 27                               |
| 28                               |
| 28                               |
| 28                               |
| 29                               |
|                                  |
| 29                               |
| 29<br>30                         |
|                                  |
| 30                               |
| 30<br>30                         |
|                                  |
|                                  |
|                                  |
|                                  |
|                                  |

| 33.  | Discussion                                     | 35 |
|------|------------------------------------------------|----|
| 34.  | Listening Comprehension                        | 36 |
| 35.  | Model Imitation                                | 36 |
| 36.  | Reading Practice                               | 37 |
| 37.  | Round table discussion                         | 37 |
| 38.  | Telephone                                      | 39 |
| 39.  | TEM 4 oral test                                | 40 |
| lder | ntification                                    | 40 |
| Ret  | elling story                                   | 41 |
| Imp  | romptu speech                                  | 41 |
| Dial | ogue                                           | 42 |
| 40.  | TEM 8 oral test                                | 43 |
| lder | ntification                                    | 44 |
| Eng  | lish to Chinese interpretation                 | 44 |
| Chi  | nese to English interpretation                 | 45 |
| Ora  | I presentation                                 | 45 |
| 41.  | Tutoring                                       | 46 |
| 42.  | Video Pairing                                  | 47 |
| 43.  | Vocabulary test                                | 47 |
| Hov  | v to create a Vocabulary Test?                 | 47 |
| Hov  | v to run a Vocabulary Test?                    | 48 |
| 44.  | Study 1200 Student application                 | 49 |
| Cor  | nponents of the Study 1200 Student application | 49 |
| Mer  | nus                                            | 50 |
| Med  | lia player                                     | 50 |
| Cha  | .t                                             | 50 |
| Call | teacher / Send message                         | 51 |
| Volu | ume adjustment                                 | 51 |
| Stat | us display                                     | 51 |
| Get  | ting Help                                      | 52 |
| 45.  | Media player                                   | 52 |
| Play | /back and recording functions                  | 52 |
| File | functions                                      | 52 |
| Tra  | ck display                                     | 53 |
| Boo  | kmarks                                         | 53 |
| 46.  | Voice Insert                                   | 53 |
| 47.  | Player Mode                                    | 54 |
| Add  | Instructions                                   | 54 |

| Add Subtitles           | 55 |
|-------------------------|----|
| Create TTS Audio        | 56 |
| Open Audio CD           | 57 |
| Change recording source | 57 |
| View AudioGraph         | 57 |
|                         |    |

Copyright © 2018 Sanako Corporation. All rights reserved.

Microsoft is a registered trademark. Microsoft Windows 7, Windows 8 and Windows 10 are trademarks of Microsoft Corporation.

Document date: 25.6.2018

1871720-18176

## 1. Introduction

Study 1200 is a multimedia language lab software and classroom management solution that offers an extended range of essential activities that focus on both listening comprehension and voice practice. Study 1200 provides students and teachers with all the features for and benefits of a modern language learning environment.

## 2. Study 1200 system components

**Study 1200 Tutor** application is on the teacher computer and allows teachers to instruct with the Study 1200 system and to control the classroom computers.

**Study 1200 Student** application is on all student computers and is used for all audio exercises in the classroom Students can open the student interface to work independently, however, teachers are able to control student computers regardless of whether the Student application is open on student screens.

**Study Server** application is the information center of the Sanako Study 1200 system and both the Tutor and Student components automatically connect to it. All system data is passed through the Server and it allows communication between the Tutor and Student components.

## 3. Extension modules for Study 1200

The functionality of the Study 1200 system can be extended to suit more specific needs and tasks with additional modules. Sanako Study extension modules enhance teaching and learning effectiveness and provide instructors with a powerful array of new teaching tools.

Note: Extension modules require the purchase of a separate license for each module.

#### Sanako Study Examination module

The Examination Module is a valuable tool that simplifies the creation and administering of tests. The Examination Module includes a 6-step "wizard" application that assists and guides teachers in the creation of tests and provides important follow-up by generating test results for both student and teacher.

#### Sanako Study Video Live module

The Sanako Study Video Live Module enables teachers to stream video from a variety of sources, including DVD and VHS players, or from media files directly to students. The module consists of a Sanako video streaming hardware server with Sanako software, and a simple browser interface for administration and video stream management.

## Sanako Admin Tool

Sanako Admin Tool is a software module that allows system administrators and IT staff to remotely monitor and control all Study classrooms within an institution from a single location. This eliminates the need to physically visit each classroom for administrative and maintenance tasks in larger institutions.

#### Sanako Study Pronunciation Activity module

The Pronunciation activity provides an in-built pronunciation tool for teachers and students and allows teachers to convert any text into a pronunciation exercise. Students listen to a model pronunciation by a native text-to-speech voice, record their own version and then receive an automatically calculated score for their pronunciation.

#### Sanako Study Conference Interpreting module

Conference Interpreting simulates a real-life meeting with a live discussion that is simultaneously interpreted to different languages by designated students. Participants in the lesson can be assigned as Interpreters, Delegates and Observers. During the activity users are able to select whether to listen to the discussion or to an interpreter and interpretation recordings can be collected afterwards.

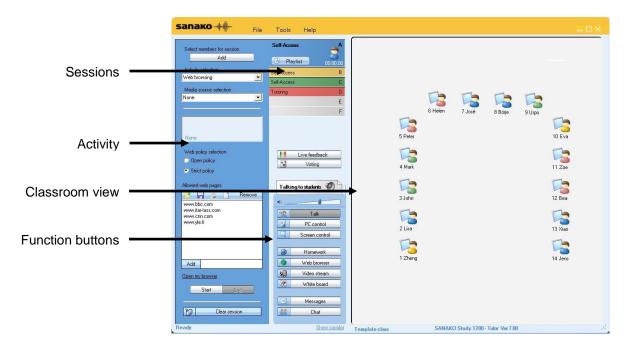

## 4. Components of the Tutor interface

## 5. Getting Started

## Starting Study 1200 Tutor

To start Study 1200 Tutor, open the **Windows Start menu** and select **Programs – Sanako – Study – Tutor**.

#### Selecting tutor name and class

Before the Tutor application opens, you need to select your **tutor account** and the **class** that you are teaching. If you are not teaching a specific class, you can select the template class or an empty class and then manually pick the students you want to include in the class.

| Tutor and class selection                                            |                                                                                                    |                                                                                                    |  |  |  |  |
|----------------------------------------------------------------------|----------------------------------------------------------------------------------------------------|----------------------------------------------------------------------------------------------------|--|--|--|--|
| Select Tutor and Class from the lists below and then press OK button |                                                                                                    |                                                                                                    |  |  |  |  |
| istered Tutors                                                       | Saved classes                                                                                                    |                                                                                                    |  |  |  |  |
| nymous                                                               | Empty class<br>Template class                                                                                        |                                                                                                    |  |  |  |  |
| Gilmour                                                              | English - Year 1                                                                                                    |                                                                                                    |  |  |  |  |
| Gonzalez                                                             | English - Year 2                                                                                                    |                                                                                                    |  |  |  |  |
| vorikula                                                             | French - Introductory                                                                                                |                                                                                                    |  |  |  |  |
|                                                                      |                                                                                                    |                                                                                                    |  |  |  |  |
|                                                                      |                                                                                                    |                                                                                                    |  |  |  |  |
|                                                                      |                                                                                                    |                                                                                                    |  |  |  |  |
|                                                                      |                                                                                                    |                                                                                                    |  |  |  |  |
|                                                                      |                                                                                                    |                                                                                                    |  |  |  |  |
|                                                                      |                                                                                                    |                                                                                                    |  |  |  |  |
| asdf.TCF                                                             | File: TemplateClass.CCT                                                                                              |                                                                                                    |  |  |  |  |
|                                                                      |                                                                                                    |                                                                                                    |  |  |  |  |
| OK Cancel                                                            |                                                                                                    |                                                                                                    |  |  |  |  |
| Calicer                                                              |                                                                                                    |                                                                                                    |  |  |  |  |
|                                                                      | et Tutor and Class from the lists b<br><b>istered Tutors</b><br>hymous<br>lohnston<br>Oilmour<br>Gonzalez<br>Johkola | et Tutor and Class from the lists below and then press OK button  istered Tutors  ymous onnston  Jilmour Jonzalez Johkola  asdf.TCF  File: TemplateClass.CCT |  |  |  |  |

#### Starting Study 1200 Student

Students can start Study 1200 Student by clicking the **Windows Start menu** and selecting **Programs – Sanako – Study – Student**.

#### Adding students into the classroom

Click **Show Corridor** at the bottom of the Tutor interface to see currently running Student workstations in the network.

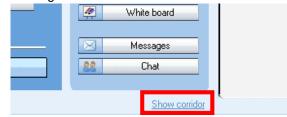

| 🋐 Stu | dents waiting for                                                                         | entry to this class                                                                      |                                                                    |        |                                                                                    |
|-------|-------------------------------------------------------------------------------------------|------------------------------------------------------------------------------------------|--------------------------------------------------------------------|--------|------------------------------------------------------------------------------------|
|       | <b>lecting students t</b><br>Select students fro                                          |                                                                                          | nem to desired session.                                            |        |                                                                                    |
|       | PC Name                                                                                   | IP address                                                                               | User name                                                          | Status |                                                                                    |
|       | Student 1<br>Student 2<br>Student 3<br>Student 4<br>Student 7<br>Student 10<br>Student 11 | 10.101.111<br>10.101.33<br>10.101.34<br>10.101.37<br>10.101.39<br>10.101.41<br>10.101.42 | LisaG<br>XiaoL<br>BorjeS<br>JoséG<br>EmmaN<br>BeaD<br>LucB<br>AliM | Jauls  | Add selected students to session         Add to session A         Add to session A |
|       |                                                                                           |                                                                                          | r by flashing 'Show corridor' li<br>appears to corridor            | nk     |                                                                                    |
|       |                                                                                           |                                                                                          |                                                                    |        | Close                                                                              |

#### Select the workstations that you want to add and then click Add to session A.

#### Moving and arranging the student icons

To move and arrange the student icons on the classroom view, open the **Tools** menu, select **Admin** and then **Move and align student icons**.

#### **Editing Student names and numbers**

Right-click a student icon and select Edit and then either Name or Position.

If you want students to enter a name for themselves, open the **Tools** menu and select **Ask student names**.

#### **Removing students**

To return a student to the corridor, **right-click a student icon** and select **Send to corridor**. The student can then be selected to another class by another teacher.

To remove a student and the student icon from the class view, **right-click a student icon** and select **Exclude from class (and layout)**.

#### Attendance report

To view and save a digital attendance report of the current class, open the **File menu** and select **Create Attendance Report**.

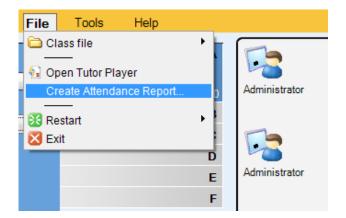

## Getting help

To access the Study 1200 online help site and video tutorials open the **Help menu** in either the Teacher or Student application and select **Help** or **Video Tutorials**.

## **Ending a lesson**

At the end of a lesson, open the **File menu** and select **Exit** or click the '**X**' button in the top right corner of the teacher application.

#### **Restarting the tutor application**

If something goes wrong and you want to start the class over again, open the **File menu** and select **Restart** to clear everything and start from the beginning.

## 6. Sessions

A session is a group of students that will perform the same learning activity. You can place students into **six different sessions (A-F)**. Empty sessions are displayed as grey.

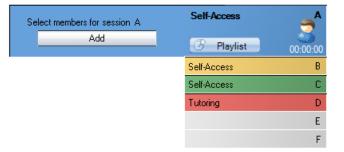

There are three ways to select students for a session:

- Click Add and then the student icon you want to add.
- Click **Add**, and with the left mouse button pressed down drag the selector over the desired student icons.
- **Right-click a student icon**, select **Move to Session** and the letter of the session you want to place the student into.

You can remove students from a session by adding them into another one in one of the ways explained above.

## 7. Student icons

#### **Class view**

The class view is a graphical layout of your class. Your students are displayed as student icons that reflect their current status. The student icons are also color-coded according to the session they are in.

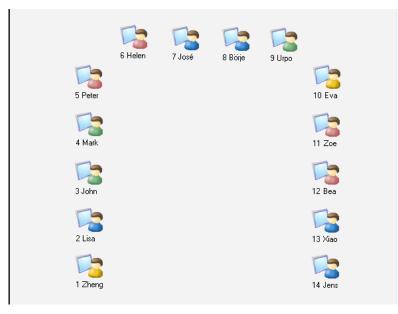

## **Student icons**

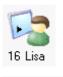

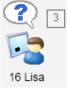

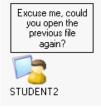

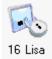

## Student name and position

Indicated below each student icon

## Student calling teacher

Click the student icon and select Discuss to talk with the student. Number indicates the order of the calls.

#### Message from student

Click message to Close or Reply

#### Locked student

During Lock PC, Lock Screen, or Lock Mouse and Keyboard functions.

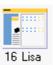

## Student receiving tutor screen

During Share Tutor screen to students function.

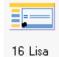

Student receiving model student's screen

During Model Student function.

During Model Student function.

Model student

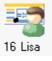

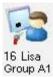

**Student is set as chairman** During Round table discussion activity

## 8. Functions (Class, Session, Student)

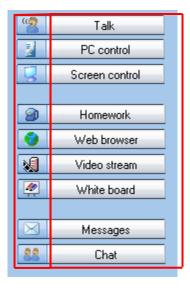

Functions for<br/>current sessionFunctions for<br/>entire class

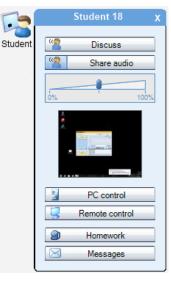

Functions for **single student** (right-click student icon)

## 9. Talk / Discuss

**Talk** to students while their microphones are muted and players are paused. **Discuss** allows you to talk privately with an individual student

## 10. Share audio (student)

Share the student's microphone audio or the student's discussion group audio to the student's session. When the student is in a pair or group discussion, you can share the discussion as a model for others.

## **11.PC control**

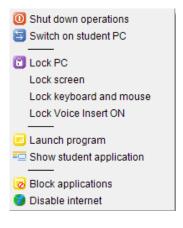

## Shut down operations

- Shut down Shut down student computers
- Log off Log off current users on student computers
- Restart Reboot student computers

You can allow students to save their open files if needed.

## Switch on student PC

Start up the student computers in the group or classroom. Note: Wake-On-LAN must be enabled on the student PC network cards.

## Locking options

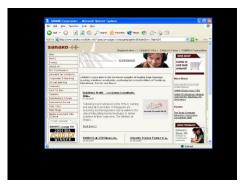

- Lock PC Students' screens are blacked out and students are unable to use their keyboard or mouse. You can launch files or applications on top of the blank screen.
- Lock screen Students' screens are blacked out, but students can still use their mouse and keyboard to work with anything you launch on their screen.

- Lock keyboard and mouse Students are able to view their own screens, but will not be able to use their keyboard or mouse.
- Lock Voice Insert ON Lock the Voice Insert mode On for students to make sure they have the correct recording mode.

#### Launch program

**Launch and close applications** for students and create shortcuts to programs that are frequently used.

Note: Applications must be installed on the student computers or in a shared area.

#### Show student application

**Open the Study Student applications**, for example at the start of a lesson or onto locked screens.

#### **Block applications**

You can select which applications students are allowed to access and use.

First, select who you want to prevent or allow applications for with Target.

**To only allow selected applications**, check the applications that you want to allow and click **Allow**. Students will now be unable to start any applications, except for the ones that have been checked.

**To block selected applications**, check the applications that you want to prevent and click **Prevent**. Students will now be able to start any applications, except for the ones that have been checked.

**Add** a selected application or all applications currently open on the student computers to the denied/allowed applications lists.

Load the application list from a file or save it as a file.

## **Disable Internet**

Prevent the students from opening and using Web browser applications

## **12. Screen control**

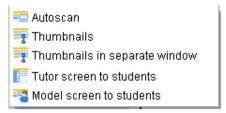

## Autoscan

View student screens in a separate window. The monitored student changes automatically.

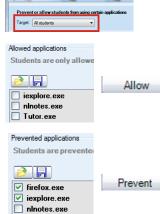

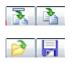

Block applie

|                                              | ning: demostudent1 ()<br>nitor 🐺 Autoscan 🗔 Remote control 🔍                                                                                                    | Collaborate                                                                                                    | ← 1/3 →                                                                                                    |
|----------------------------------------------|----------------------------------------------------------------------------------------------------|----------------------------------------------------------------------------------------------------|----------------------------------------------------------------------------------------------------|
| Variante<br>Variante<br>Tatalore<br>Especial | Sanako<br>Perentika-<br>Perentika-<br>Unika (Unika)<br>Sanako<br>Sanako<br>S | V MANCO have 3200 Support = 1992<br>The Back Part Office Support<br>Office Support Support<br>The Support Support<br>The Support Support Support<br>The Support Support Support<br>The Support Support Support<br>The Support Support Support<br>The Support Support<br>The Support Support Support<br>The Support Support Support<br>The Support Support Support<br>The Support Support<br>The Support Support Support<br>The Support Support<br>The Support Support Support<br>The Support Support Support<br>The Support Support Support<br>The Support Support Support Support<br>The Support Support Suppor | Veloce Dates of the second second sec |
| 3                                            | 0 13 3                                                                                                    |                                                                                                    | P ⊕ + ≩ ₩ P ≇ 1 + 400<br>Close                                                                                                    |

• Monitor

View the selected student screen and listen to the student.

Autoscan

Automatically changes monitoring from one student to the next after a set period of time.

Remote Control

Control the current student screen with your mouse and keyboard, while student mouse and keyboard are locked.

Collaborate

Control the current student screen with your mouse and keyboard together with the student. Both move the same mouse pointer.

Next / previous student screen
 Change to the next or previous student screen.
 1/3 =

#### Thumbnails / Thumbnails in separate window

Display **thumbnail images of student screens** in place of the student icons, either on the Classroom view or in a separate window.

## **Tutor screen to students**

Display the teacher screen on student screens while talking to them. Student mouse and keyboard are locked.

When the Tutor screen is shared to students an **On The Air** indication panel appears on the teacher screen.

To end the screen transfer, click **Stop transfer**.

The **Marker tool** allows instructors to make annotations onto the shared tutor screen by selecting from a toolbar with annotation tools.

🔲 | 🔪 🖬 O 🗾 | A 🔊 + 📕 + 🗕 + | C | \_\_ X

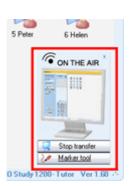

#### Model screen to students

Let a selected student share their screen and talk to the others. To set a model student, select Model screen to students and then click on the desired student.

## 13. Homework

Distribute material to students for independent work. Students can save the files onto a USB drive or other device and continue outside the classroom.

| Handout and collection of files                                              |         |       |                         |                        |
|------------------------------------------------------------------------------|---------|-------|-------------------------|------------------------|
| Farget: All students                                                         | *       |       |                         |                        |
| Handout files                                                                |         |       |                         |                        |
| <b>)</b>                                                                     |         |       |                         | Show files with path 📃 |
| Name                                                                         |         | Size  | Туре                    | Date Modified          |
| Chapter Three - Full text.doc                                                |         |       | Microsoft Word Document | 30.5.2003 13:05:40     |
| Exercise One - Fill in the gaps.doc                                          |         |       | Microsoft Word Document | 30.5.2003 13:05:40     |
| Exercise Three - Open answers.d                                              | ac      | 22 KB | Microsoft Word Document | 30.5.2003 13:05:40     |
|                                                                              |         |       |                         |                        |
|                                                                              |         |       |                         |                        |
| Specified location for the file:                                             |         |       |                         |                        |
|                                                                              |         |       |                         | Open folder now        |
| WFileServer/Teacher/ReturnedHo                                               |         | abled |                         | Open folder now        |
| Specified location for the file:<br>WFileServer\Teacher\ReturnedHo<br>Browse | omework | abled |                         | Open folder now        |

## Adding and removing homework files

Select who you want to send the homework files to with Target.

**Add** a handout file. A window opens automatically where you can browse for the file.

Remove the selected file form the handout files list

Remove all files from the handout files list

Preview the selected handout file on the teacher computer

The files that have been added to the homework files by the tutor are available in the Student Player **Homework file area**.

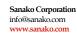

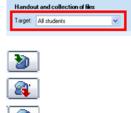

| Homework                                                                                       |                                                            |                                        |                             |
|------------------------------------------------------------------------------------------------|------------------------------------------------------------|----------------------------------------|-----------------------------|
| Handout and collection of files                                                                |                                                            |                                        |                             |
| Target: All students                                                                           |                                                            |                                        |                             |
| Handout files                                                                                  |                                                            |                                        |                             |
| <b>)</b> 🛊 🔊 🔼                                                                                 |                                                            | Show files with path 📃                 |                             |
| Name<br>Chapter Three - Full text.doc                                                          | Size Type<br>22 kB Microsoft Word Docume                   | Date Modified<br>rt 30.5 2003 13:05:40 |                             |
| Exercise One - Fill in the gaps.doc<br>Exercise Three - Open answers.doc                       | 22 kB Microsoft Word Docume<br>22 kB Microsoft Word Docume | nt 30.5.2003 13:05:40                  |                             |
|                                                                                                |                                                            |                                        |                             |
|                                                                                                |                                                            |                                        |                             |
|                                                                                                |                                                            | sanako-(())-                           |                             |
|                                                                                                |                                                            | File Tools Help                        |                             |
|                                                                                                |                                                            |                                        |                             |
| Collect Geo                                                                                    |                                                            | Player and files X                     |                             |
| Collect files<br>Specified location for the files to be collected to                           |                                                            |                                        |                             |
|                                                                                                |                                                            | Player and files ×<br>Chat ►           |                             |
| Specified location for the files to be collected to                                            |                                                            |                                        |                             |
| Specified location for the files to be calected to<br>WileServer\Teacher@eturnedHomework       |                                                            |                                        | F X                         |
| Specified location for the files to be collected to WileServer/Tescher/ReturnedHomework Browne |                                                            |                                        |                             |
| Specified location for the files to be collected to WileServer/Tescher/ReturnedHonework Browse |                                                            | Coa ·                                  |                             |
| Specified location for the files to be collected to WileServer/Tescher/ReturnedHonework Browse |                                                            | Cur +                                  | Competer Twee Full location |
| Specified location for the files to be collected to WileServer/Tescher/ReturnedHonework Browse |                                                            |                                        | Competer Twee Full location |
| WieServer/Teacher/ReturnedHomework Browse                                                      |                                                            | Cur +                                  |                             |

To save the homework files on the student computer, or on an USB stick, either double-click the file or right-click the file and select Save as.

| Sallary         |                                                                                                    |
|-----------------|----------------------------------------------------------------------------------------------------|
| File Tools Help |                                                                                                    |
| Reduce ×        | Set                                                                                                    |
| Call            | Chapter Three - Full text.doc<br>Exercise One - Fill in the gaps doc<br>Exercise Three - Open sequence doc<br>Save as |
| Α 🥙 🔒           | 👔 My files 👔 Playlist 🍙 Homework                                                                                      |

## **Collecting homework**

The teacher can open a window on student computers where they can hand in their homework files.

| Collect files Specified location for the files to be collected to VirioServer(Techardedonework |                 |
|------------------------------------------------------------------------------------------------|-----------------|
| Browse     Allow seturning     Open folder when enabled                                        | Open folder now |
|                                                                                                | Close           |

Specified location for the files to be collected to
WileServer/Teacher/ReturnedHomework
Browse

First, define the **folder** where the collected files will be saved.

Click **Allow returning** to let students to hand in their work. This opens a window on student computers where students can send their homework files

#### back to the teacher.

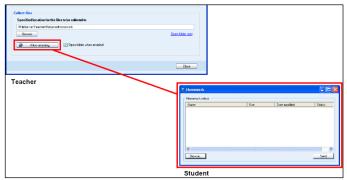

At the student end, click **Browse** or **drag and drop** to add the files and then click **Send**.

| S Homework                                  |               |                                     |                     |
|---------------------------------------------|---------------|-------------------------------------|---------------------|
| Name<br>Exercise One - Fill in the gaps.doc | Size<br>28 kB | Date modified<br>23.1.2009 12:55:36 | Status<br>Delivered |
|                                             |               |                                     |                     |
|                                             |               |                                     |                     |
| <                                           |               |                                     | >                   |
| Browse                                      |               |                                     | Send                |

| Open folder now      |          |
|----------------------|----------|
|                      |          |
| C Onen folder urban. | an ablad |

Send

Ω

Follow

Open the collection folder to view the returned files in the collection folder.

## 14.Web browser

Open Study 1200 Web browsers for students for Web based exercises. Teachers have two additional functions for controlling the Web browsing.

Send – Open the currently open Web page on Student browsers.

**Follow** – Make student browsers follow your navigation. Student browsers will only display whatever is shown on the Tutor browser and students are unable to browse elsewhere.

## 15. Video Stream

Display material from a Sanako Video Live system to students.

| le                         | •            |    |
|----------------------------|--------------|----|
| elect one of the file stre | ams or files |    |
| Name                       | Туре         |    |
| E3.mp4                     | File         |    |
| E4.mp4                     | File         |    |
| E5.mp4                     | File         |    |
| E6.mp4                     | File         |    |
| E7.mp4                     | File         |    |
| E8.mp4                     | File         |    |
|                            |              | l  |
|                            |              |    |
| 4                          |              | E. |

Live will display the currently active stream on Sanako Video Live

File allows you to select from a list of saved video files.

Click **OK** to start the video stream for students.

Note: Video Stream requires the purchase and installation of Sanako Video Live.

## 16. Whiteboard

Make annotations onto selected picture files. You can load any picture as the background of the Whiteboard and then save the picture and its annotations as a Whiteboard project file.

The Whiteboard is shown on both Tutor and Student screens and all participants may collaborate and edit the Whiteboard contents simultaneously.

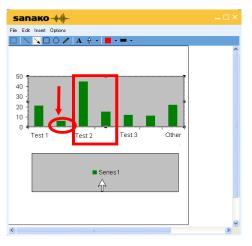

## 17.Messages

Display written messages on student workstations to provide additional guidance and instruction.

| Messages                                                                                                    | x |
|----------------------------------------------------------------------------------------------------|---|
| Write and send a message                                                                                                    |   |
| Please read the instructions carefully before moving on to<br>the second part of the exercise.                                        |   |
| Send       +       Target:       Lisa         Close sent message from students after/s:       10 //////////////////////////////////// |   |
| Previous messages<br>Close the student message window<br>Clear the contents of the student message window                             |   |
| Close                                                                                                    |   |

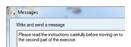

| Send to:     |   |
|--------------|---|
| Session D    | - |
| Session B    | ~ |
| Session C    | _ |
| Session D    |   |
| Session E    |   |
| Session F    | = |
| Student 3181 |   |
| Student 4518 | _ |
| Student 9387 | × |

Write your message into the text field. Insert special characters with Select the message recipient(s) and then click Send

## 18.Chat

The text chat feature can be used for quick and easy communication without disturbing the other students. Study 1200 has separate chat discussions for each session.

| 🚰 Chat                                                                                                    |                                                                                                    |                                                              |  |  |
|----------------------------------------------------------------------------------------------------|----------------------------------------------------------------------------------------------------|--------------------------------------------------------------|--|--|
| ana citat                                                                                                    |                                                                                                    |                                                              |  |  |
| ABCDEF                                                                                                    | All                                                                                                    |                                                              |  |  |
| <ul> <li>Tutor - Hello everyone! I hope<br/>your holidays went well.</li> <li>Tutor - Do you understand the<br/>exercise?</li> <li>Lisa - Could you help me with<br/>the second part?</li> <li>Tutor - Yes, of course.</li> <li>Lisa - Thank you</li> </ul> | > Tutor - Hello everyone! I hope<br>your holidays went well. > Tutor - You are free to browse<br>the Internet for information on<br>today's topic. The pages in your chat<br>history should provide you with a<br>good starting point.                                                                                                    | > Tutor - Hello everyone! I hope<br>your holidays went well. |  |  |
| A                                                                                                    | В                                                                                                    | С                                                            |  |  |
| > Tutor - Hello everyone! I hope<br>your holidays went well.                                                                                                    | <ul> <li>Tutor - Hello everyone! I hope<br/>your holidays went well.</li> <li>Emma - What was the name of<br/>the second media file we were<br/>supposed to watch?</li> <li>Tutor - It's called MyHoliday and<br/>you can find it in the default folder.</li> <li>Pay close attention to the use of verb<br/>forms and then complete the<br/>exercise.</li> </ul> | > Tutor - Hello everyone!   hope<br>your holidays went well. |  |  |
| D                                                                                                    | E                                                                                                    | F                                                            |  |  |
| Enable/Disable students chatting in all sessions Disable Write text to send to all students                                                                                                    |                                                                                                    |                                                              |  |  |
| All right, we seem to be runnning short on time so Send +                                                                                                    |                                                                                                    |                                                              |  |  |

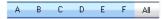

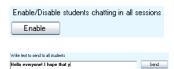

chat rooms simultaneously. Click **Enable** to open chat windows for the currently displayed group(s). At the

end of the discussion, click again to disable the chat windows.

Save / Print / Clear chat history

Select which session chat is displayed in the Chat window or monitor all the

**Type your message** into the field at the bottom of the window and then click **Send**. The message will be displayed for the currently selected session, or if you are in the All view, for all sessions.

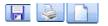

## 19. Live feedback

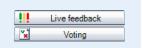

Get immediate feedback on how well students are able to follow the lesson. Once the teacher enables **Live feedback**, three icons will appear on the student application.

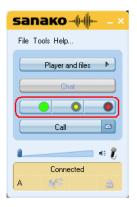

Students can select whether they are following \_\_\_\_\_, confused \_\_\_\_\_, or lost \_\_\_\_\_.

The teacher sees a graph of the student responses and an exclamation mark next to each student that has provided feedback.

| 0%<br>0<br>100%<br>0% | Joe Feedback: Confused<br>Click to clear the feedback |
|-----------------------|-------------------------------------------------------|
| Live feedback         |                                                       |
| Voting                |                                                       |

Note: No feedback equals "following" and hence green.

## 20. Voting

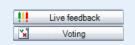

Click **Voting** to create quick multiple choice questions and then send them to your students.

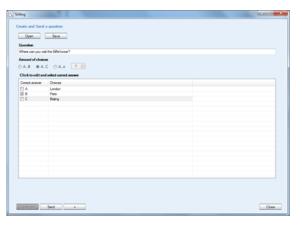

| Where ca | in you visit th | e Effel towe | n   |
|----------|-----------------|--------------|-----|
| mount    | of choices      |              |     |
| B.A.C    | @ A.C           | OA.e         | 4 0 |
| DA.B     | * A.C           | OAA          |     |

| Correct answer | Choices |
|----------------|---------|
| A .            | London  |
| ¥ 8            | Para    |
| C              | Desing  |

Create and Send a question

 Open
 Save

#### Enter your question

Select **how many answer alternatives** there will be. You can have either two (A...B), three (A...C), or an unlimited (A...n) number of alternatives.

Enter the **answer alternatives** into the fields under **Choices** and then check the correct answer

Click Send to start the test for students

You can also **save the question** and load it later with the **Save** and **Open** buttons. This allows you to create question sets beforehand for different lessons.

| -   | Where can you visit the Eiflet tower? |
|-----|---------------------------------------|
| C A | London                                |
| C B | Beijing                               |
| с   | Paris                                 |

When the teacher has sent the question to students it is displayed on the student screens. Students try to **select the correct answer** and then click **Send**.

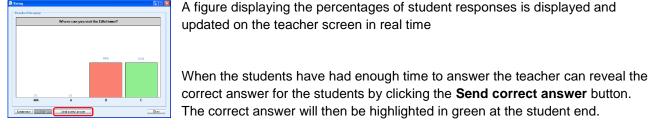

 With Usery

 Yes

 C A

 Lendom

 C B

 C B

 Reque

 C C

## 21. Playlist

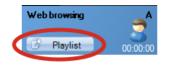

The **Playlist** feature allows you to assign media files for students and to access a library of your own teaching materials. You can also copy files to Sanako Anywhere classes for online use.

The Playlist window displays the **Session playlist(s)** at the top and the **Tutor file area** at the bottom.

| <b>8</b> 2                         | Playlist                                                                                                    |                                                                                  |                                                                                                    |                                                                                                    |                   |   |                      |
|------------------------------------|----------------------------------------------------------------------------------------------------|----------------------------------------------------------------------------------|----------------------------------------------------------------------------------------------------|----------------------------------------------------------------------------------------------------|-------------------|---|----------------------|
| *                                  |                                                                                                    |                                                                                  | Login Sanako Anywhe                                                                                                    | re                                                                                                    |                   |   |                      |
| A                                  | B C D E F AI                                                                                                    | Playlist                                                                         |                                                                                                    |                                                                                                    |                   |   |                      |
| Na                                 | me (A)                                                                                                    | Name                                                                             | [B]                                                                                                    | Name                                                                                                    | [C]               |   |                      |
| Le:<br>ext<br>Lis                  | verbs.doc<br>scon plan.ppt<br>recises 3.doc<br>a assignment.doc<br>ructions for presentations.doc                                                  | attendance.xls<br>book08[1].gif<br>grammar2.doc<br>London.bmp<br>John homework.c | oc                                                                                                    | cities.xls<br>how to give presentations.m<br>Poll_1.doc<br>Task.ppt                                                                                                    | np3               |   |                      |
| <                                  |                                                                                                    | <                                                                                | >                                                                                                    | <                                                                                                    | >                 |   |                      |
| Na                                 | me [D]                                                                                                    | Name                                                                             | (E)                                                                                                    | Name                                                                                                    | [F]               |   |                      |
| ter<br>Sa<br>Ta                    | ting in London mp3<br>ises.kls<br>mantha honework.doc<br>skSheet.doc<br>tructions for tasksheet.doc                                                | England facts.xls                                                                |                                                                                                    | Lesson 3.ppt<br>exercises1.doc<br>Lesson Plan.doc                                                                                                    |                   |   | Session<br>playlists |
| <                                  |                                                                                                    | <                                                                                | >                                                                                                    | <                                                                                                    | >                 |   |                      |
| <b>.</b>                           | Cop Tutor files                                                                                                    |                                                                                  |                                                                                                    |                                                                                                    |                   |   |                      |
|                                    | ime                                                                                                    | Size                                                                             | Туре                                                                                                    | Date Modified                                                                                                    | Launched to       |   |                      |
| ho<br>ter<br>UK<br>Le<br>Lis<br>Po | nmma2.doc<br>w to give presentations.mp3<br>nees.x8<br>map.hmp<br>scon Plan doc<br>a satignment.doc<br>ndon.hmp<br>nd.t.doc<br>mantha homework.doc | 19 kB<br>73 kB<br>14 kB<br>49 kB<br>38 kB<br>19 kB<br>32 kB<br>19 kB             | Microsoft Word Document<br>Student500 Document<br>Microsoft Excel Worksheet<br>Bitmap Image<br>Microsoft Word Document<br>Microsoft Word Document<br>Bitmap Image<br>Microsoft Word Document<br>Microsoft Word Document | 29.4.2004 10.57:26<br>29.4.2004 15.07:02<br>29.4.2004 14.51:08<br>29.4.2004 14.56:28<br>8.10.2003 11:08:36<br>29.4.2004 14.56:00<br>9.10.2003 12.45:26<br>29.4.2004 14.56:00<br>9.10.2003 12.45:26 |                   | ~ | Tutor files          |
|                                    | Close                                                                                                    |                                                                                  |                                                                                                    | \\LUOMPE\Anonym                                                                                                    | ous Desktop\TUTOR |   |                      |

The files that have been added to a session playlist by the tutor are available for students in their student player playlist.

| 📴 Playlist                                                                                                    |                                                                                                    |                                                                                   |                                                                                                    |
|----------------------------------------------------------------------------------------------------|----------------------------------------------------------------------------------------------------|-----------------------------------------------------------------------------------|----------------------------------------------------------------------------------------------------|
|                                                                                                    | Login Sanako Ar<br>New Playlist                                                                                                    | Anywhere                                                                          |                                                                                                    |
| Name<br>adverts.doc<br>Lesson plan.ppl<br>exercises 3.doc<br>Lisa assignment.doc<br>instructions for presentations.doc                                                                                                    | (A) Name<br>attendance.xls<br>book06[1].gif<br>germa2.doc<br>London.bmp<br>John homework.doc                                                                                                    | [B] Name<br>cities.xts<br>how to give presentations.mp3<br>POIL_1.doc<br>Task.ppt | <u>[C]</u>                                                                                                    |
| Name<br>eating in London.mp3<br>tenses.xts<br>Samantha homework.doc<br>TaskSheet.doc                                                                                                    | Rame     England facts.xls                                                                                                    | E Name<br>Lesson 3.ppt<br>exercises1.doc<br>Lesson Plan.doc                       | F]                                                                                                    |
| Instructions for tasksheet.doc                                                                                                    | > <                                                                                                    | Sanako                                                                            | _ ×                                                                                                    |
| Copy Tutor files           Name         genma2.doc           genma2.doc         internet.alt           timmes.doc         internet.alt           Line antigment doc         London torp           Pol_11.doc         Samanthe homework.doc | Size Type<br>73.66 StuderSoft Decement<br>74.66 StuderSoft Decement<br>14.68 Microsoft Eved Worksh-<br>43.68 Bitmap Image<br>38.68 Microsoft Word Docume<br>19.68 Microsoft Word Docume<br>19.68 Microsoft Word Docume | Chat F                                                                            | Engleh_3_1_05mit 0500<br>01:42<br>Set 4 1 2 3 4 > Remove                                                                                                    |
| Close                                                                                                    |                                                                                                    | Connected                                                                         | Addarthouse mp3     Addarthouse mp3     A |

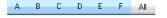

Tutor files

Click on the letters to select which session playlist is displayed. If All is selected then you can add and copy files to all playlists, and also launch files to all the sessions at once.

The Tutor file area is for storing files that you may use during your lesson.

Move up in the folder structure

Create a **new folder** 

To **copy files** from the tutor file area to the active session playlist(s) or vice versa, click on a file to select it and then click the **Copy** button.

Change the folder for storing playlist files and refresh the file lists

Open the selected file on the tutor screen

Launch the selected files for students

Copy and launch files for students

Launch files from a location outside the playlist file areas

Close the selected files on the student workstations

Close all launched files

Add files to the active file area

Remove the selected file

Add homework files to the students' homework list and collect finished work.

## **Copying files to Sanako Anywhere**

You can copy files directly from the Tutor Playlist into Sanako Anywhere classes for independent work outside the classroom. Students will be able to access the shared materials at any time either in an online recorder application or on Android and iPad tablets.

**Note**: Sanako Anywhere is a separately sold product. For more information on Anywhere, please visit the Sanako Web site.

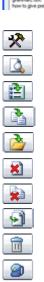

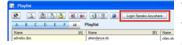

The Study Playlist has a **Login Sanako Anywhere** button that adds each teachers' own Sanako Anywhere classes into the Playlist window. Teachers can then simply copy files directly into a selected class.

Note: Files can only be copied from the Study Playlist to an Anywhere class and not vice versa.

## 22. Text-to-Speech

The **Text-to-Speech** feature allows teachers and students to create high quality audio material from text. Any text that is added can be read by a text-to-speech voice and saved as an audio file.

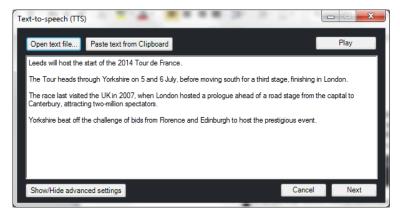

Text-to-speech is available in the **Tutor application as a media source** and in the **Student and Tutor player applications** as **Create TTS Audio** under Player **Mode**.

| Activity selection<br>Listening comprehension | Add Instructions   |
|-----------------------------------------------|--------------------|
| Madia anna a daolian                          | Add Subtitles      |
| Media source selection                        | Create TTS Audio   |
| Text-to-speech (TTS)                          | Open Audio CD (D:) |

| Text-to-speech (TT | s)                        |
|--------------------|---------------------------|
| Open text file     | Paste text from Clipboard |
|                    |                           |
|                    |                           |
|                    |                           |
| Show/Hide adv      | anced settings            |

You can either **open a text file** (.txt) or **copy and paste** any text from any source and create an audio file for your students to work on independently

The **Advanced** settings allow you to select additional features for the created file.

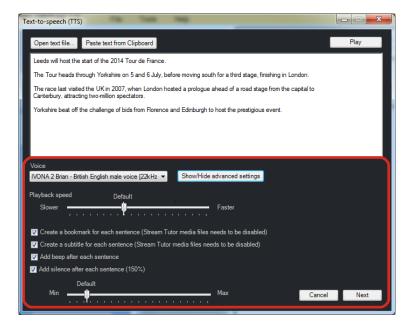

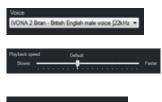

te a subtitle for each ser

ep after each sentence ince after each sentence (150'

**V** 0

Select the **playback voice** for the created audio file. Multiple voices and languages are available from your local Sanako representative.

Adjust the **playback speed**, slower speed may help students distinguish sounds.

Select whether to place a **bookmark at the beginning of each sentence** in the audio file. This may help students to navigate the material.

Select whether the text will be displayed as **subtitles** during playback to help comprehension.

Select whether to add a **beep sound to mark the end of sentences**. These will make it clear for students when it is their turn to speak or when a sentence of has been completed.

Select whether to add a short automatic **silence to the end of sentences**. These will make the pauses between sentences more noticeable and will help students proceed through an exercise.

When the text and settings are ready, click **Next**. The audio file is added to the **Tutor playlist** or **Student or Tutor player file area**.

|   | Copy Tutor files                                          |        |                 |                     |             |
|---|-----------------------------------------------------------|--------|-----------------|---------------------|-------------|
|   | Name                                                      | ▲ Size | Туре            | Date Modified       | Launched to |
| Γ | Playlist                                                  |        | Playlist        | 14/12/2012 14:30:42 |             |
| L | Content Library                                           |        | Content Library | 24/07/2012 12:41:03 |             |
|   | Leeds will host the start of the Tour de France_2012-12-1 | 237 kB | MFF File        | 14/12/2012 14:30:42 |             |

If you are using Text-to-speech as a media source, **Starting the Activity** launches the audio file for all student positions in the session.

| sanako                                   |                                                                                                    | _ ×    |
|------------------------------------------|----------------------------------------------------------------------------------------------------|--------|
| File Tools Help                          |                                                                                                    |        |
| Reduce ×                                 | Leeds will host the start of the Tour de France_2012-12-1                                                                                                    | 00:30  |
|                                          | <b>v</b>                                                                                                    | 00:01  |
| Chat ►                                   | Destroyer we say here to be a set of the set of the set of th |        |
|                                          | Set (1234)                                                                                                    | Remove |
| Call                                     |                                                                                                    | ю      |
| 3                                        | 2010 Listening Test (Higher) Audio - June.mp3<br>2010 Listening Test (Higher) Question Paper - June.pdf                                                                                                    |        |
| Listening comprehension                  |                                                                                                    |        |
| A 💅 🔒                                    | 👔 My files  📾 <u>Playlist</u>                                                                                                    |        |
| Leeds will host the start of the 2014 Tr | 23<br>our de France.                                                                                                    |        |

## 23. Tutor player

Study 1200 includes media player applications for both the teacher and students. The Tutor player allows you to play and record media, as well as create and edit material with various authoring features. Unlike student players the Tutor player is independent of Study classroom controls.

| sanako             | Study Tutor Player |                    |
|--------------------|--------------------|--------------------|
| File Tools Help    | Player             | Library            |
| Reduce X           | Englist            | n_3_1_05.mff 05:00 |
|                    |                    | 01:42              |
|                    |                    |                    |
|                    |                    | 4                  |
|                    |                    |                    |
|                    | Set 1 2 3 4        | Remove             |
|                    | ∎₽₽₩₽₽₽₽           |                    |
|                    |                    |                    |
| TUTOR PLAYER       |                    |                    |
| 14 <sup>00</sup> 🔒 | 1 My files         | 1                  |

| File             | Tools         | Help |
|------------------|---------------|------|
| 🗀 Class file 🔹 🕨 |               |      |
|                  |               |      |
| 👫 O              | pen Tutor Pla | ayer |
|                  |               |      |
| 🔀 Restart 🔹 🕨    |               |      |
| 🔀 Exit           |               |      |

To open the Study Tutor player, select Open Tutor Player in the File menu.

## 24. Ripping Tool

The Sanako Ripping Tool allows teachers to copy their favorite content as media files onto the Study playlist from a **CD**, an **Internet source**, or from an **external source**.

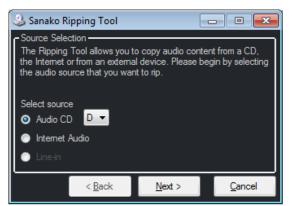

 Tools
 Help

 ♥ Sound settings...

 ♥ Sanako Exam Wizard...

 ♥ Preferences...

 Ask student names

 Admin

 ♥ Ripping Tool...

The Ripping Tool is available in both the **Tutor and Student player** in the **Tools** menu.

## **Ripping an audio CD**

Select Audio CD as the source and then your CD drive.

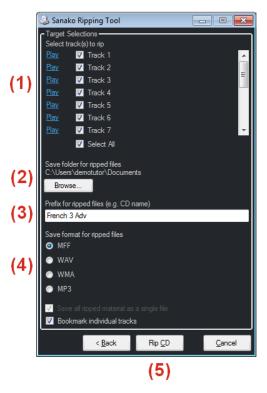

- 1. Select tracks to copy
- 2. Select folder where the ripped files will be saved
- 3. Enter **title** that will be added to the beginning of each file name, e.g. the CD title
- 4. Select **file format** for the ripped files and whether to save the copied audio material as a **single file** or each track as a **separate file**. You can also add a **bookmark** that marks the beginning of each track.
- 5. Click Rip CD to start copying

## **Ripping Internet audio**

Select Internet Audio as the source.

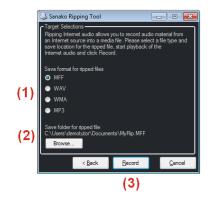

- 1. Select file format for the ripped files
- 2. Select folder where the ripped files will be saved
- 3. Start playback of the audio source and click Record to start copying

## **Ripping an external source**

Select Line In as the source.

- 1. Select file format for the ripped files
- 2. Select folder where the ripped files will be saved
- 3. Start playback of the audio source and click Record to start copying

## **25. Activities**

## **General Procedure**

Study 1200 has a selection of pre-set learning activities that form the basis for teaching in the system. The **Activity view** only displays the options that are relevant to the currently selected activity.

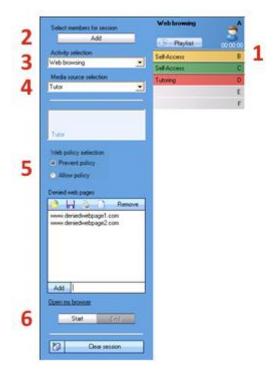

- 1. Select a session
- 2. Add students to a session
- 3. Select an activity
- 4. Select a Media source
- 5. Activity specific selections
- 6. Start / End activity

## 26. Media sources

The Media source is what the session hears during an activity.

Note: Self-access activity does not have Media source selection.

None – The activity will be run without a media source

Tutor - Teacher can talk to the students during the activity

**Tutor PC** – Any audio that is currently playing on the teacher computer, in a media player or even from an Internet source

**Tutor player** – Media player application on the teacher computer. Default application is set in the Study 1200 Preferences.

**Student** – Selected student can talk to the others during the activity. After selecting Student as media source, click on a student icon to set the source student.

File - Any media file on the teacher computer or in a shared location

**External source** – Any source, such as a cassette recorder or a VCR, that is plugged into the tutor computer soundcard's Line In

**Audio CD** – Audio CD in the tutor computer's CD-ROM drive. You can control the CD with the control buttons that appear under Media source.

**Text-to-Speech (TTS)** – Copy and paste any text from any source and turn it into an audio file with a text-to-speech voice.

## 27. Activity controls

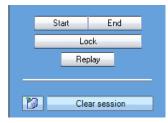

Start / Pause - Starts and pauses the selected activity and the Media source

**End** – Ends the activity. The media source is stopped and student players are set to free. If the media source was a file, the file will remain available in the student players.

**Lock / Free** – Locks and frees student players. When locked students are unable to use player controls and are only able to listen to the media source. Once free, students will have full control over their players.

**Replay** – Plays both the media source and the student track to the students again, allowing them to listen to their own work. Replay is only available with the Media file source.

Clear session - Clears all the settings and switches back to Self-Access.

| Media source selection |
|------------------------|
| None 🔽                 |
| None                   |
| Tutor                  |
| Tutor player           |
| Student                |
| File                   |
| External source        |
| Audio CD               |
| Text-to-speech (TTS)   |

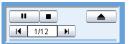

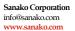

## 28. Collecting student recordings

| Start | End        |
|-------|------------|
| Lo    | ck         |
| Rep   | olay       |
|       |            |
|       | · .        |
| Cle   | ar session |

| 🔽 Collect student files 🛛 🛛 🔀                                                            |
|------------------------------------------------------------------------------------------|
| Collect files to folder                                                                  |
| //File server/exams/11.12.2007                                                           |
| Browse                                                                                   |
| ✓         Close window after collection           ✓         Open folder after collection |
| Collect Cancel Advanced                                                                  |
| Collect student files                                                                    |
| File name                                                                                |
| Use student's name                                                                       |
| C Use student's position number<br>Add time stamp                                        |
| Collect tracks                                                                           |
| Student track                                                                            |
| Program track                                                                            |
| Saving format                                                                            |
| C.MFF C.WAV @.MP3 C.VMA                                                                  |
| Collect files to folder                                                                  |
| //File server/Collected files/11.12.2007                                                 |
| Browse                                                                                   |
| Close window after collection                                                            |
| Collect Cancel Advanced                                                                  |

You can collect anything that the students have recorded on their players as audio files at any time by clicking the collect student recordings button.

This opens a file collection window. The recordings will be collected into the displayed folder. To change the folder, click on the **Browse...** button. To collect the student recordings, click **Collect**.

In activities where the student tracks are recorded by default, the file collection window will automatically pop-up when you end the activity.

## **Advanced File Collection Options**

Click Advanced to access additional settings for file collection.

**File name** – Select whether the files will be named with the student names or student numbers. Add time stamp adds the collection time into the file name. Check this if you collect student files more than once during a class to avoid overwriting existing files.

**Collect tracks** – Select whether to collect student recordings, the program material or both.

Saving format – Select a file format for the collected files

**Collect files to folder** – The files will be collected into the displayed folder. To change the folder, click on the Browse button.

## 29. Self-access

In the Self-access activity, students have free access to use their workstations and the Study 1200 Student application. If no other activity is selected, the students are always in Self-Access. You can still use all the Study 1200 functions to communicate with and control the students if needed.

## 30. AP® Exam

The AP® Exam is an exam type that is used in the high-school level by the Advanced Placement Program in the United States. With Study 1200 you can accomplish externally-certified AP® oral exams.

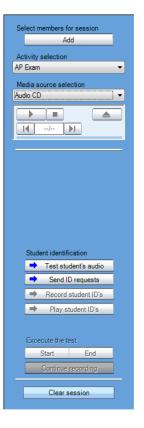

## **Student identification**

#### **Testing student audio**

Test student's audio

Click **Test student's audio**. Students can now play an audio sample and check that everything is working correctly. When all students are ready, click the button again to end testing.

## **Requesting student IDs**

#### Send ID requests

Before initiating the actual test, students need to enter their personal ID number. Click **Send ID requests**. Students can now enter their ID number in a dialog that appears on their screens.

Student IDs appear on the teacher class view under each student icon.

## **Recording student IDs**

#### Record student ID's

To record student IDs click **Record student IDs**. Students are now automatically recorded as they say their student IDs. When students are finished, click **End recording**.

## **Playing student IDs**

Play student ID's

To make sure that all IDs have been correctly recorded, click **Play student IDs**. This plays back the student ID recordings. To end playback, click the button again.

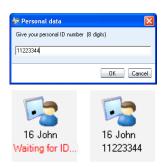

#### Executing the exam

| Open folder now |
|-----------------|
| nced            |
|                 |

To initiate the exam, click **Start**. The media source is played to the students, and the students are automatically recorded. The students hear all further instructions and the exam questions from the exam source and proceed as instructed.

To end the exam, click **End**. The student recording collection window opens automatically and you can collect the student tracks for later evaluation.

The CityCompass activity allows you to practice giving directions by simulating

walking tours in different locations. The students work in pairs with one assigned the role of Guide and the other will be a Tourist. The students can discuss and try to advance through a visual simulation of an actual city to their

## 31. CityCompass

Grouping options

| Select route                |  |  |
|-----------------------------|--|--|
| Laukontori (Tampere, FII) 💌 |  |  |
| Laukontori (Tampere, FIN)   |  |  |
| Lotus Temple (Delhi, IND)   |  |  |
| DDR Museum (Berlin, GER)    |  |  |

| Activity | options |  |
|----------|---------|--|
|          |         |  |

Record discussions
 Free mode student recording
 Record tourists' screen

There are three ways to set up the student pairs.

Fixed – Pairs are created in order according to student numbers

destination with the Guide providing directions for the Tourist.

Random - Pairs are created randomly

**Select** – Create the pairs manually, by clicking on the students that you want to set together

Select the **destination** for your walking tour.

You can either **record student discussions** automatically or let students choose when to **record themselves**. You can also choose to **record the screen** along with the audio to save a video file of the full tour.

## Proceeding with the activity

Click **Start**. When the activity is started students see a 360 degree view of the city and can look around by holding down the left mouse button and dragging the screen. Each student pair can talk to each other throughout.

The **Guide** sees a blue line indicating the correct route and will try to tell the Tourist which way to go.

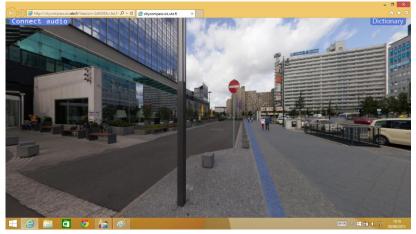

Tourists can move around by clicking the green arrows

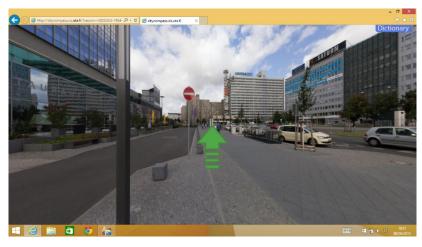

Both Guides and Tourists can also hover over hotspots on the screen to get vocabulary tips

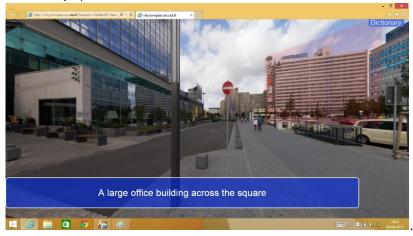

A wrong turn leads to a **dead end** and both Guide and Tourist will have lock symbols on their screen. The roles are now reversed and the Tourist and must describe the way out to the Guide.

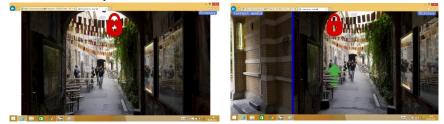

Working together students advance through the city until they reach their destination.

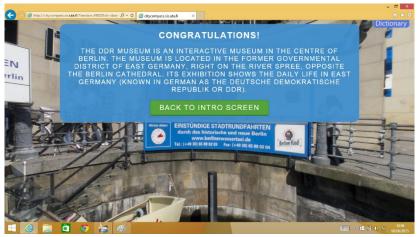

## **32. Content Exercise**

The Content exercise activity is used together with either ready-made or custom **content provided by Sanako**. Sanako is able to offer readily available learning content, as well as provide a service for the creation of custom content to fit local curriculum.

The activity allows you to open content files directly to student players. The files can include text and multimedia content and text and audio based exercises. All functions for completing the exercises are available in an exercise window and the student player. Text-based tasks can be automatically graded.

To launch a content file to students, click Select and then browse for the file.

sanako Sanako Elementary English tary English - Phonics S.mff 01:52 Phonics 00:00 Phonic - S - s Section 1 Vocabulary comprehension Set 4 Remov kmarks section of your player (see bookmark number 1 and press it. H | K - 22 Call 2 rd/words you hear in the sn 10 12 11 13 14 15 16 18 19 20 21 22 23 24 25 26 27 28 29 30

Students see a preview of the launched exercise.

After the file has been selected, click **Start**. Students are now able to access audio functions and can complete any exercises within the material.

Sanako Elementary English - Phor

Select

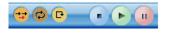

| 👍 Ex | ercise |    |
|------|--------|----|
| 10   |        | 1/ |
| 19   | sun    | 20 |
| 22   | some   | 23 |

#### ✓ Create report

| 📴 Collect student files                                       | X               |
|---------------------------------------------------------------|-----------------|
| Collect files to folder                                       |                 |
| //File server/exams/11.12.2007                                |                 |
| Browse                                                        |                 |
| Close window after collection<br>Open folder after collection | Open folder now |
| Collect Cance                                                 | Advanced        |

Check **Create Report** to create an automatic report of all student scores that can be edited, saved and printed out. Report creation requires that you also **Collect** student tracks after the activity.

The report window will open after the collection has been completed.

| esson Repo                                       | ort             |                 |                 |         |
|--------------------------------------------------|-----------------|-----------------|-----------------|---------|
| Sanako Everyday<br>English - Furniture<br>Part 2 | Jennifer        | Raul            | Börje           | Average |
| Section 1 -<br>Spelling                          | 80%             | 100%            | 40%             | 73%     |
| Section 2 -<br>Word scramble                     | 50%             | 75%             | 13%             | 46%     |
| Section 3 -<br>Preparing to<br>discuss           | 0%              | 0%              | 0%              | 0%      |
| Section 4 -<br>Short essay                       | 0%              | 0%              | 0%              | 0%      |
| Section 5 -<br>Presentation of<br>your essay     | 0%              | 0%              | 0%              | 0%      |
| Lesson Score                                     | <b>)</b><br>66% | <b>0</b><br>88% | <b>)</b><br>27% | 61%     |
| Student Grade                                    |                 |                 |                 |         |

## 33. Discussion

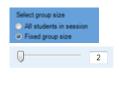

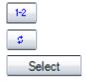

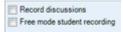

In the Discussion activity students practice conversational skills in pairs and small groups.

To set all the students in the same group, select All students in session.

To set up smaller groups, select **Fixed group size** and then use the slider to select a group size (from two to all students).

How to form the discussion groups.

Fixed – Create groups in order according to student numbers

Random - Create groups randomly

**Select** – Create groups manually, by clicking on the students that you want to form a group

Under Activity options, you can also select if you want to **record the student discussions** or **allow students to record themselves** when their recorders are not locked. Group members are shown in the classroom view and as a list on the student screens

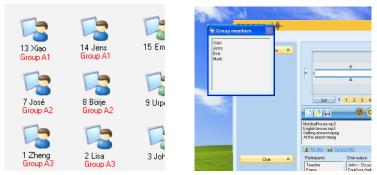

As soon as the groups have been formed, students have an audio connection with the other group members and can begin the discussion. During the activity student players are locked except for volume, teacher call and bookmarks.

## 34. Listening Comprehension

In the Listening Comprehension activity, the students listen to the selected media source and you can give them different exercises related to the audio material.

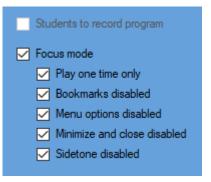

During the activity student players are locked by default except for volume, teacher call and bookmarks. With the options under **Focus mode**, you can select individual features as either available or locked to further customize the activity. You can also select whether you want the **media source to be recorded** to the student players for later use.

You can let the students work with the media source independently by clicking on **Free** to free their recorder controls.

## **35. Model Imitation**

In Model Imitation students listen to the media source and then repeat after it. Students are automatically recorded onto the student track. Model Imitation allows you to perform exercises where the students repeat words or sentences and answer questions.

If you use a **media file** as the audio source the file should have ready-made gaps in it for whenever it is the students' turn to speak. No gaps are needed with the **Audio CD** and **Tutor Player** audio sources as they can be paused

Start End Lock Pause recording Replay during playback from their own controls, or with the **Tutor** audio source as the teacher can simply be silent when students are recording.

If the audio source has longer passages for listening, you can pause the student recordings so that the student recordings do not contain long empty sections.

At the end of the activity you can click on **Free** to free the student Player controls and let the students go over their own work.

During the activity student players are locked except for volume, teacher call and bookmarks.

# **36. Reading Practice**

In Reading Practice the students read aloud onto the student track after which you can let the students go over their work independently.

In the **Documents to launch** field, you can select documents (for example, the text to be read or pronunciation instructions) that will be opened for the students when the activity is started.

The students are automatically recorded onto the student track during Reading Practice. At the end of the activity you can click on **Free** to free the student Player controls and let the students listen to their own work.

During the activity student players are locked except for volume, teacher call and bookmarks.

# **37. Round table discussion**

Round table discussion is an activity that simulates a meeting environment. It allows you to set up small student groups with a designated chairman, who leads the discussion. The chairman gets to assign turns during the discussion by passing a microphone around the group. The student who has been given the microphone is then able to address the group.

To set all the students in the same group, select **All students in session**. To set up smaller groups, select **Fixed group size**.

Define the group size with the slider and then define the groups according to student numbers, at random, or manually.

Before starting the round-table discussion, assign a chairman to each group. Each group can only have one chairman. To select chairmen manually, click **Select** and then the students who will act as chairmen for their groups. After the selection, click **Done**. To assign chairmen randomly, click the **microphone icon**.

You can also select if you want to record the student discussions, allow students to record themselves when their recorders are not locked, or allow students to use the text chat.

Click **Start** to begin the round-table discussion for the students. A window appears on the student players where they see a listing of all the participants.

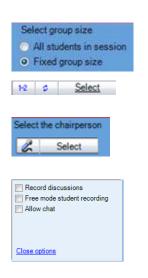

| sanako-            |                                                                                                    |                                                                                                    | _ ×                                      |
|--------------------|----------------------------------------------------------------------------------------------------|----------------------------------------------------------------------------------------------------|------------------------------------------|
| File Tools Help    |                                                                                                    |                                                                                                    |                                          |
| Player and files × | Control of the second second s | 😌 🧔 Ronework                                                                                                    | <ul> <li>Fremover</li> <li>No</li> </ul> |
| Round Table ×      | Chairman:                                                                                                    | Chat output:                                                                                                    | On Air 🔘                                 |
|                    | Me<br>Participants:<br>Lisa<br>Martina<br>Thomas<br>Börje<br>Laura                                                                                                    | Teacher - Hello. We'll disc<br>and 5 on the agenda.<br>Teacher - Mark will act as<br>To request for the microphone icon at the lov<br>corner of your interface. | the chairman.<br>hone, click the         |
| Round Table        | Chat input:                                                                                                    | 1                                                                                                    | 1 R                                      |
| A 💖 🍙              |                                                                                                    |                                                                                                    | Send                                     |

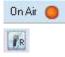

The selected chairperson will have an On Air icon to indicate that their microphone is live and heard by the others in the discussion group. Each student can request to speak by clicking the Request Microphone icon.

| Chairman:                                                                 | Chat output:                             | On Air 🥥                                                           |
|---------------------------------------------------------------------------|------------------------------------------|--------------------------------------------------------------------|
| <b>Me</b><br>Participants:<br>Lisa<br>Martina<br>Thomas<br>Börje<br>Laura | and 5 on the agend<br>Teacher - Mark wil | l act as the chairman.<br>microphone, click the<br>the lower right |
| Chat input:                                                               |                                          | 1 B                                                                |
|                                                                           |                                          | Send                                                               |

Requests are shown on the Chairperson's participant list. The Chairperson can click on any student to give them a speaking turn, regardless of the requests. Both the Chairperson and the student will have live microphones.

| Chairman:                                       | Chairman:                                     |
|-------------------------------------------------|-----------------------------------------------|
| 🕺 Me                                            | / Me                                          |
| Participants:                                   | Participants:                                 |
| Lisa<br>(2) Martina<br>Thomas<br>Börje<br>Laura | Lisa<br>V Martina<br>Thomas<br>Börje<br>Laura |

The Chairperson can end a student's speaking turn by clicking again on the student's name.

The teacher can monitor or participate in the discussion by clicking any one student. This will open a window with a listing of all the participants. By clicking on Talk the teacher can talk to all the participants (becoming a co-chairperson). By allowing chat the teacher can type a message to all the participants.

|              | Group A1 X                                                  |
|--------------|-------------------------------------------------------------|
| ja 🌑<br>Lisa | Talk                                                        |
| Group A1     |                                                             |
|              | 0% 100%                                                     |
|              | Lisa<br>Martina                                             |
|              | Thomas<br>Börje                                             |
|              | Laura                                                       |
|              | Allow chat                                                  |
|              | Teacher - Hello. We'll discuss topics 3 and 5 on the agenda |
|              |                                                             |
|              |                                                             |
|              |                                                             |
|              |                                                             |
|              | Mark will act as the Send                                   |
|              | Mark will act as the Send                                   |

# 38. Telephone

Record phone conversations
 Free recording
 Automatic call answering

anything.

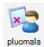

group by selecting who to call from a list on their Student application. **Record phone conversations** – Record all phone conversations automatically.

**Free recording** – Students are able to start and stop the recording for their phone conversations by clicking **Record**. When you collect student recordings at the end of the activity, a red **"X**" indicates students that have not recorded

The Telephone activity allows students to make "telephone calls" within their

**Automatic call answering** – Telephone calls are automatically connected unless the student is already in a telephone conversation with someone else. Otherwise, students click on icons on their interface to answer and end a call.

When the Telephone activity is started student applications will display a list of all students in the group and **call/answer** and **end call** buttons.

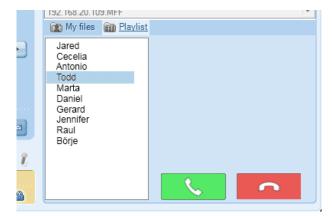

To make a telephone call, select a student and click

To end the call click

## 39. TEM 4 oral test

TEM is short for Test for English Majors and it is a standardized oral test used in China to test students' proficiency in English.

The TEM 4 activity consists of three parts:

- Listening to and then retelling a story
- Giving an impromptu speech on the basis of written material
- Reading a dialogue.

Each part needs to be completed before you can move on to the next. During the test, students do not need to click anything. Recording is initiated by the teacher.

#### Identification

| Prerequisites |           |  |
|---------------|-----------|--|
| Identific     | ations    |  |
| -             | Students  |  |
| -             | Institute |  |

1. Click Students. Each student enters their personal information

| TEM4 Oral test                                                                                  |    |
|-------------------------------------------------------------------------------------------------|----|
| Entering participant information<br>Enter required information and click OK button to continue. |    |
|                                                                                                 |    |
| Partcipant name                                                                                 |    |
| Student name                                                                                    |    |
| Participant ID number                                                                           |    |
| 12345123451234                                                                                  |    |
| University name                                                                                 |    |
| University name                                                                                 |    |
| Participant gender                                                                              |    |
| ◯ Male                                                                                          |    |
| <ul> <li>Female</li> </ul>                                                                      |    |
|                                                                                                 |    |
| Attendance                                                                                      |    |
| <ul> <li>True</li> </ul>                                                                        |    |
| ○ False                                                                                         |    |
|                                                                                                 | I  |
|                                                                                                 |    |
|                                                                                                 |    |
|                                                                                                 | ОК |
|                                                                                                 |    |

2. Click **Institute**. Enter the name of your institution and an exam number. These will be used to organize the student recordings.

| 5 TEM4 Oral test                                                                                     |
|----------------------------------------------------------------------------------------------------|
| Entering institution information<br>Enter required test information and click OK button to continue. |
| University name                                                                                      |
| Universityname                                                                                       |
| Exam number                                                                                          |
| 12345                                                                                                |
| Collection folder                                                                                    |
| C:\Users\administrator\Desktop\Universityname_12345                                                  |
|                                                                                                    |
|                                                                                                    |
|                                                                                                    |
| Taik Cancel OK                                                                                       |

- 3. To give additional instructions to students before the exam, click **Talk**. When ready, click **OK**.
- 4. Check marks indicate when the identification has been done
- 5. Select the **Media source** that students will hear during the **Retelling** task.

## **Retelling story**

6. Click Start under Retelling.

| TEM4 Oral test                                                                           |                                                                        | ×             |
|------------------------------------------------------------------------------------------|------------------------------------------------------------------------|---------------|
| Retelling the story<br>Play the test file first. After I<br>automatically collected afte | istening the file start the recording. Participant r<br>the recording. | ecordings are |
| Listen the test file PLAY                                                                | Click PLAY to start playing the test file                              |               |
| Record participant's resp                                                                | onse                                                                   |               |
| RECORD                                                                                   |                                                                        |               |
|                                                                                          |                                                                        |               |
|                                                                                          | Talk                                                                   | ОК            |

| Auto collecting files, please wai Collecting student audio files Files will be collected to the collected to the collected to |           | ×               |
|----------------------------------------------------------------------------------------------------|-----------|-----------------|
| Collecting<br>12345123451234 2.MP3                                                                                                    | Copying   | x               |
| 12345123451234_2.0123                                                                                                    | copyrig   |                 |
| Close window after collection                                                                                                    |           | Open folder now |
| Collect                                                                                                    | View more | Close           |

- 7. Click Play to start and pause the model story
- 8. Click Record to start and stop student recording
- 9. Click **OK** when the storytelling task has been finished. The student recordings are automatically saved. Wait until the collection has finished.

### Impromptu speech

10. Click Start under Impromptu speech.

Prerequisites
Identifications

✓ Students

✓ Institute
Media source selection
External source
Fire
External source

| Exec      | cuting the test |
|-----------|-----------------|
| Retelling |                 |
| <b>→</b>  | Start           |
|           |                 |
| Impromptu | speech<br>Start |
| Impromptu |                 |
| +         |                 |

| Impromptu speech                                  |                                                                               |  |
|---------------------------------------------------|-------------------------------------------------------------------------------|--|
| Select the type of the of                         | document first. Then distribute the document to participants. When            |  |
| the reading time has e<br>collected after the rec | nded start the recording. Participant recordings are automatically<br>ording. |  |
|                                                   |                                                                               |  |
| Document type                                     |                                                                               |  |
| Manually distribute                               | d paper document                                                              |  |
| Ocument file                                      |                                                                               |  |
| C:\Users\administ                                 | rator\Desktop\text\A.txt                                                      |  |
| Browse                                            |                                                                               |  |
|                                                   |                                                                               |  |
| Launch the documen                                | t and start the reading period                                                |  |
| START                                             |                                                                               |  |
|                                                   |                                                                               |  |
| Record participant's r                            | esponse                                                                       |  |
| RECORD                                            |                                                                               |  |
|                                                   |                                                                               |  |
|                                                   |                                                                               |  |
|                                                   | Talk OK                                                                       |  |

| Docur | nent type                                |
|-------|------------------------------------------|
| () М  | anually distributed paper document       |
| O D   | ocument file                             |
| c     | :\Users\administrator\Desktop\text\A.txt |
|       | Browse                                   |

- Select Document file and then Browse to select the text file that students will read as material for their speech.
   If you hand out the text to students on paper, select Manually distributed paper document
- 12. Click **Start** to start the pre-set reading period. If you selected a text file as the material, the file is launched automatically onto student screens.
- 13. Click **Record** to start recording the students. Students will now have a pre-set amount of time to record their speech.
- 14. Click **OK** when the speech task has been finished. Study will now automatically save the student recordings. Wait until the collection has finished.

| Fa Auto collecting files, please                               | wait                                      | ×               |
|----------------------------------------------------------------|-------------------------------------------|-----------------|
| Collecting student audio file<br>Files will be collected to th | <b>s</b><br>e collect folder. Please wait |                 |
| Collect<br>12345123451234_2.MP3                                | ting<br>Copying                           | x               |
|                                                                |                                           |                 |
| Close window after collection                                  | n                                         | Open folder now |
| Collect                                                        | View more                                 | Close           |

### Dialogue

15. Click **Start** under **Dialogue**. Random student pairs are formed automatically for the dialogue task. The student pairs are indicated on the classroom view.

| 1       | 5      | 5      | 5      |
|---------|--------|--------|--------|
| A Börje | A Mary | B Li   | B John |
| Pair 1  | Pair 4 | Pair 1 | Pair 3 |

| Exe                    | cuting the test   |  |
|------------------------|-------------------|--|
| Retelling              |                   |  |
| ✓                      | Start             |  |
|                        |                   |  |
| Imprompt               | u speech<br>Start |  |
| Imprompt<br>✓ Dialogue |                   |  |
| ✓<br>✓                 |                   |  |

| TEM4 Oral test                                                                                                    | X |
|----------------------------------------------------------------------------------------------------|---|
| Dialogue<br>Select the type of the document first. Then distribute the document to participants. When<br>the reading time has ended start the recording. Participant recordings are automatically<br>collected after the recording. |   |
| Document type  Manually distributed paper document  Document file                                                                                                    |   |
| Distribute the document and start the reading period          START         Record participant's response <ul> <li>RECORD</li> </ul>                                                                                                |   |
| Talk OK                                                                                                    |   |

16. Select **Document file** and then **Browse** to select the script file for the dialogue

If you hand out the dialogue to students on paper, select **Manually** distributed paper document.

- 17. Click **Start** to start the pre-set reading period. If you selected a text file as the material, the file is launched automatically onto student screens.
- 18. Click **Record** to start recording the students. Students will now have a pre-set amount of time to record the dialogue.
- 19. Click **OK** when the speech task has been finished. Study will now automatically save the student recordings. Wait until the collection has finished.

| 🛐 Auto collecting files, please wa                                 | it                          | ×               |
|--------------------------------------------------------------------|-----------------------------|-----------------|
| Collecting student audio files<br>Files will be collected to the c | collect folder. Please wait |                 |
| Collecting<br>12345123451234_2.MP3                                 | g<br>Copying                | X               |
| Close window after collection Open folder after collection         |                             | Open folder now |
| Collect                                                            | View more                   | Close           |

## 40. TEM 8 oral test

TEM is short for Test for English Majors and it is a standardized oral test used in China to test students' proficiency in English.

The TEM 8 activity consists of three parts

- English to Chinese interpretation
- Chinese to English interpretation
- Oral presentation on a given topic

Each part needs to be completed before you can move on to the next. During the test, students do not need to click anything. Recording is initiated by the teacher.

## Identification

Prerequisites

Students

Institute

Identifications

-

1. Click Students. Each student enters their personal information

| TEM8 Oral test                                                                                  |
|-------------------------------------------------------------------------------------------------|
| Entering participant information<br>Enter required information and click DK button to continue. |
| Partcipant name                                                                                 |
| Student name                                                                                    |
| Participant ID number                                                                           |
| 12345123451234                                                                                  |
| University name                                                                                 |
| University name                                                                                 |
| <ul> <li>Participant gender</li> <li>○ Male</li> <li>⊙ Female</li> </ul>                        |
| Attendance                                                                                      |
|                                                                                                 |
| ОК                                                                                              |

2. Click **Institute**. Enter the name of your institution and an exam number. These will be used to organize the student recordings.

| TEM4 Oral test               | ×                                      |
|------------------------------|----------------------------------------|
| Entering institution informa | ation                                  |
| Enter required test inform   | ation and click OK button to continue. |
|                              |                                        |
|                              |                                        |
|                              |                                        |
| University name              |                                        |
| Universityname               |                                        |
| Examnumber                   |                                        |
| 12345                        |                                        |
| Collection folder            |                                        |
| C:\Users\administrator\De    | esktop\Universityname_12345            |
|                              |                                        |
|                              |                                        |
|                              |                                        |
|                              | Talk Cancel OK                         |
|                              |                                        |
|                              |                                        |

|                       | Prerequisite   | 3       |
|-----------------------|----------------|---------|
| Identi                | cations        |         |
| ✓                     | Students       |         |
| <ul> <li>✓</li> </ul> | Institute      |         |
| Media<br>File         | source selecti | on<br>- |
|                       |                | Preview |
| )2 Ordin              | ary Story.mp3  | Change  |

- 3. To give additional instructions to students before the exam, click **Talk**. When ready, click **OK**.
- 4. Check marks on the Students and Institute buttons will indicate when the identification has been done
- 5. Select the Media source that students will hear during the test

### **English to Chinese interpretation**

6. Click Start under English to Chinese.

x

| Exe        | cuting the test     |   |
|------------|---------------------|---|
| English to | o Chinese           |   |
| -          | Start               |   |
| Chinese t  | to English<br>Start | _ |
|            | orun                |   |
| Comment    |                     |   |
| Comment    |                     |   |

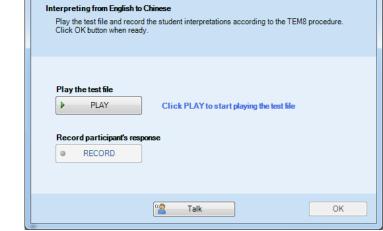

Auto collecting files, please wait..

 Collecting student audo Size

 Files will be collected to the collect folder. Please wait..

 Collecting Telese window after collection
 Open folder after collection
 Open folder after collection
 Collect
 View more
 Close

| Exe                   | cuting the test |  |
|-----------------------|-----------------|--|
| English to            | Chinese         |  |
| <ul> <li>✓</li> </ul> | Start           |  |
| Chinese t             | o English       |  |
| -                     | Start           |  |
| Comment               |                 |  |
| +                     | Start           |  |
|                       |                 |  |

- 7. Click Play to start and pause the test audio
- 8. Click Record to start and stop student recording
- 9. Click **OK** when the interpretation task has been finished. The student recordings are automatically saved. Wait until the collection has finished.

#### **Chinese to English interpretation**

🖥 TEM8 Oral test

- 10. Click Start under Chinese to English
- 11. The procedure for this interpretation task is the same as for the previous one.

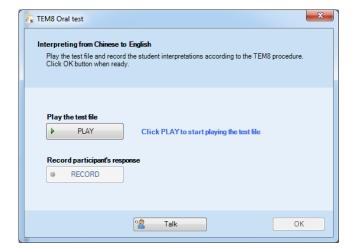

## **Oral presentation**

12. Click Start under Comment.

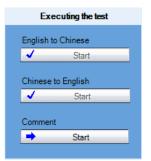

| TEM8 Oral test                                                                                                    | J |
|----------------------------------------------------------------------------------------------------|---|
| Making comments of a topic<br>Give a topic to the students and start the preparing time. When the preparing period ends<br>start the recording period. |   |
| Preparing time START Click START to start the preparing time                                                                                           |   |
| Record participant's response           RECORD                                                                                                    |   |
| С Таlk ОК                                                                                                    |   |

- 13. Click **Start** to start the pre-set preparing time. Students will now have four minutes to prepare their speech.
- 14. Click **Record** to start recording the students. Students now have three minutes to give their oral presentation.
- 15. Click **OK** when the task has been finished. Study will now automatically save the student recordings. Wait until the collection has finished.

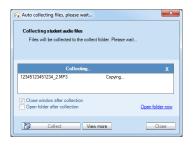

# 41.Tutoring

| Media source selection |        |   |
|------------------------|--------|---|
| Student                |        | v |
|                        |        |   |
| Brian                  | Change |   |
| brian                  |        | - |
| ON THE AIR *           |        |   |
| • ON THE AIR           |        |   |
|                        |        |   |
|                        |        |   |
|                        |        |   |

Stop transfer
✓ Marker tool

In Tutoring, the teacher or student selected as Media source can talk to the others while their screen is shared to the session. This allows the teacher or a selected student to give a presentation or instruct the others by showing material from their own screen.

**If Tutor is selected as media source** the Study 1200 Tutor application is minimized to the taskbar and an On The Air indication panel appears in the lower-right corner of the tutor screen.

**Note:** In **Tutoring** the **Stop Transfer** button will not end the screen transfer. Instead, you need to end the activity to stop sharing the teacher screen.

**If Student is selected as media source**, you can select whether to view the student screen during the activity.

| Media source selec                       | tion                    |     |
|------------------------------------------|-------------------------|-----|
| Student                                  |                         | ¥   |
|                                          |                         | _   |
| Brian                                    | Chan                    | ge  |
|                                          |                         | _   |
| ✓ Display the mode<br>on the teacher set | el student scr<br>creen | een |
| Lull screen view screen                  | on the teach            | er  |
| ✓ Record source s                        | creen                   |     |

The screen and audio of the presenter, whether teacher or student, can be recorded during the activity by selecting **Record source screen**.

# 42. Video Pairing

1-2

\$

Select

Video Pairing allows you to set up student pairs for a video chat using the students' Webcam images. The activity enables a variety of different exercises based on real-life interaction from simple everyday discussions to role-playing exercises and even sign-language discussions.

There are three ways to select the student pairs.

Fixed - Create pairs in order according to student numbers

Random - Create pairs randomly

**Select** – Create pairs manually, by clicking on the students that you want to form a pair

Pairs are shown in the classroom view

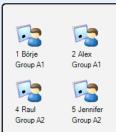

Activity options

Record discussions

Free mode student recording
Record screen

Under Activity options, you can also select if you want to **record the student discussions**, **allow students to record themselves**, or **record the students' Webcam video**.

When the activity is started students see Webcam images of themselves and their pair and can begin the discussion.

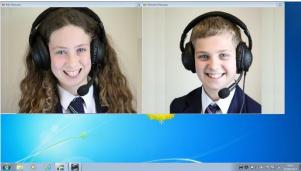

# 43. Vocabulary test

In the Vocabulary test activity students are presented with word lists and they need to enter translations for the words. Teachers are able to launch and save readymade tests, as well as collect results in an easy manner.

### How to create a Vocabulary Test?

Click **New** to open a window where you can create a Vocabulary test.

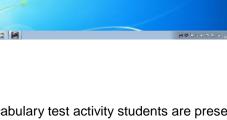

| (1)<br>(2) | Create<br>Name<br>Anima<br>Opti | ary test creator<br>a a Vocabulary te<br>of test<br>als in French<br>ons<br>"imed 1<br>votime limit |                                                                                                  | O Use all words<br>● Randomly select 10 →                                                                            |
|------------|---------------------------------|----------------------------------------------------------------------------------------------------|--------------------------------------------------------------------------------------------------|----------------------------------------------------------------------------------------------------|
| (3)        | *                               | Vocab<br>cat<br>dog<br>cow<br>horse<br>pig                                                          | Answer(s)          le chat         le chien         la vache         le cheval         le cochon | Instructions for students<br>Word test - Animals in French<br>Please enter the corresponding word in French.<br>(4.) |
|            | Car                             | Clear                                                                                               | Swap columns                                                                                     | +<br>Save Start                                                                                                    |
|            | L                               |                                                                                                    |                                                                                                  | (5)                                                                                                    |

- 1. Enter a name for the test
- 2. Select whether the test is **timed** and whether to test **all the listed words**
- Enter the words to be tested under Vocab and correct answers under Answer(s). In case of multiple answers, separate each word with a comma.

To alternate the Vocab and Answer columns, click **Swap columns**. This allows you to create tests with the same words for two languages.

- 4. Enter **instructions** for the students. These will be displayed when the test is launched.
- 5. Click **Save** to save the test for later use.

#### How to run a Vocabulary Test?

Click **Open** to launch a ready test for students or **New** to create the test before launching.

| Activity selection | n    | _ |
|--------------------|------|---|
| Vocabulary test    | -    |   |
|                    |      |   |
|                    |      |   |
|                    |      |   |
|                    |      |   |
|                    |      |   |
|                    |      |   |
| Open               | Edit |   |
| Animals in Fr      | ench |   |

Click **Start** to launch the test to students. A test window will now open on student computers and they can begin completing the test.

The test will be automatically ended when the set time limit is over. If no time limit has been set, click **End test** to finish.

A list of student results is displayed for the teacher.

- Let each student see their own score and the correct answers by clicking **Share individual results**
- Change an answer to correct with Mark as correct in case of typos
- Print or Save to store the results for later review
- Click End to exit the result window.

| ocabulary test results   |                 |              |     |
|--------------------------|-----------------|--------------|-----|
| C <sup>Results</sup>     |                 |              |     |
| Student name             | Vocab           | Answer       | *   |
|                          | cow             |              |     |
|                          | horse           |              |     |
|                          | pig             |              |     |
|                          |                 |              |     |
| Administrator            | cat             | le chat      |     |
| 3/5                      | dog             | le chien     | _   |
|                          | cow             | la veche     | E   |
|                          | horse           | le chevaille |     |
|                          | pig             | le cochon    |     |
|                          |                 |              |     |
| Administrator            | cat             |              |     |
| 0/5                      | dog             |              |     |
|                          | cow             |              |     |
| [L                       |                 |              | -   |
| Share individual results | Mark as correct | Print Save   | End |
|                          |                 |              |     |

# 44. Study 1200 Student application

#### Components of the Study 1200 Student application

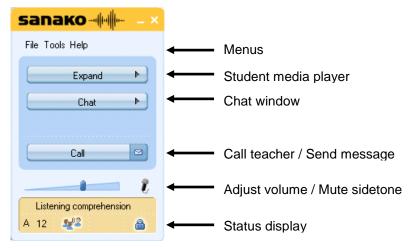

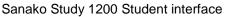

| sanako-                 | _ × _                                                                                                    |                |
|-------------------------|----------------------------------------------------------------------------------------------------|----------------|
| File Tools Help         |                                                                                                    |                |
| Reduce ×                | English_3_1_05.mlf 05:00<br>01:42                                                                                                    |                |
|                         |                                                                                                    | ← Media player |
|                         | Set                                                                                                    |                |
|                         | MyldealHouse.mp3<br>English lesson.mp3<br>Getting around.mpeg<br>At the airport.mpeg                                                                         | File functions |
|                         | 😰 My files 📷 Playlist 🍘 Homework                                                                                                    |                |
| Chat ×                  | Participants: Chat output:<br>Teacher John < Do you understand the exercise?<br>Emma Could you help me?<br>Eva Urpo > Yes, of course. Just ask.<br>Urpo Irpo | Chat window    |
| Listening comprehension | J J<br>Chat input:                                                                                                    |                |
| A 12 🥵                  | Thank you.                                                                                                    |                |

The Expand and Chat buttons open new windows on the interface.

Sanako Study 1200 Student interface with the Media Player and Chat windows

#### Menus

File Tools Help

The three menus of Study 1200 Student give you access to file functions, settings and preferences, and to online help.

#### Media player

Clicking **Expand / Reduce** opens and closes a window that contains all file functions and the student media player.

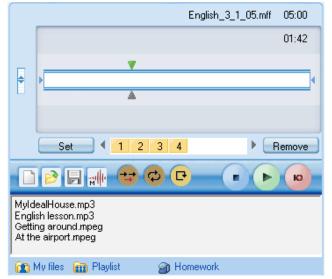

## Chat

The **Chat** function can be enabled or disabled by the teacher. The Chat window displays the chat discussion of the session and a list of the chat

#### participants.

| Participants:                                  | Chat output:                                                                                     |
|------------------------------------------------|--------------------------------------------------------------------------------------------------|
| Teacher<br>Emma<br>Eva<br>John<br>Mark<br>Urpo | John < Do you understand the exercise?<br>Could you help me?<br>Urpo > Yes, of course. Just ask. |
| +                                              |                                                                                                  |
| Chat input:                                    |                                                                                                  |
| Thank you.                                     | Send                                                                                             |

To send a chat message

1. Type in your chat message in the **Chat input** field Chat input:

| Hello everyone! | Send |
|-----------------|------|
|                 |      |

2. Click Send.

#### Call teacher / Send message

Whenever students need to communicate with the teacher, they can either call the teacher or send a written message.

**To call** the teacher, click the **Call** button. The teacher screen will now display a question mark on top of your student icon, indicating that you want to talk with the teacher.

To send a message to the teacher, click the Message icon.

| Message to Tutor                                                                                        | × |
|----------------------------------------------------------------------------------------------------|---|
| Could you open the instruction file again?<br>I accidentally closed it before I had read<br>it through. | < |
|                                                                                                    | V |
| Send Cancel                                                                                             |   |

Type in your message and click **Send**. The message will be displayed on the teacher screen.

#### Volume adjustment

To adjust your speaker **volume**, move the slider.

To switch **sidetone** on/off, click on the microphone icon. When sidetone is on you can hear your own voice through the headset while speaking.

#### **Status display**

The field at the lower left corner of the Student application displays your current status:

The current activity set by the Tutor

Your current session and position number

You have been set as a **model student**. Your screen is shared to the other students and you can talk to them.

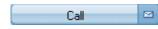

Listening comprehension

Listening comprehension

**M**3

A 12

A 12

12

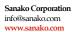

The lock symbol indicates whether your player controls are locked or free

## **Getting Help**

The **Help** menu in the Student application allows you to access an online help file for Study 1200, to view video tutorials and to view version information on your Study 1200 Student application

# 45. Media player

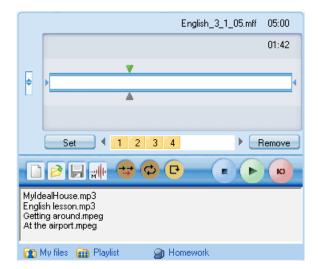

## Playback and recording functions

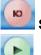

Speak - Records the student's voice onto the student track

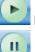

**Play** – Plays the open file.

**Pause** – Pauses the file. When a file is being played, the Play button turns into Pause.

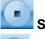

**Stop** – Stops the file.

**Recap** – Jumps back to the previous empty space in the program material.

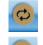

Repeat – Repeats the selected segment or entire file.

Voice Insert – Activates the Voice Insert mode

# **File functions**

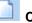

Clear the Player

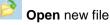

**Save** file

۵

Edit the current material and change Player mode

My files m Playlist Homework Display your personal files, session playlist, or assigned homework files

#### **Track display**

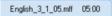

<sup>01:42</sup> The open **file**, its total **length**, and the **time** played from the

file

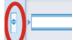

To **adjust the balance** between the program and student tracks, move the vertical slider next to the track display

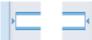

To **isolate a segment** of the media file to be played separately move the small tabulators at each end of the track display by holding your mouse button down over them.

Note: The tabulators are not available when audio graphs are used.

#### **Bookmarks**

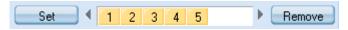

Bookmarks allow you to mark places to return to in the program. Clicking a set bookmark will start playing from the selected place.

To set a bookmark, click Set. This will add a mark in the numerical order.

To clear bookmarks, click **Remove** and then the appropriate bookmark.

**To name a bookmark**, right-click the bookmark and enter a name or description. The text is then displayed as a tooltip when you move the mouse pointer over the bookmark

| 🞥 Bookmark data |           |
|-----------------|-----------|
| Bookmark name:4 |           |
| Question1       |           |
|                 | OK Cancel |

## **46. Voice Insert**

The **Voice Insert** mode allows students to perform model imitation and question-answer exercises live without an audio file with ready-made gaps. In the Voice Insert mode, students are able to record their voices while the program source is paused.

To activate the Voice Insert mode, click the **Voice Insert** button on the Student Player.

When a file is played back in Voice Insert mode simply click on the **Speak** button to record your response while the program track is automatically paused.

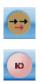

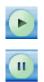

Clicking on **Play** again will stop the recording and continue with the program track.

If you want to think before recording, click **Pause** to pause the program track and then click on **Speak** when you are ready to answer.

Repeat these steps, toggling between Play, Pause and Speak until you are finished with the exercise.

# 47. Player Mode

Click **Mode** to access advanced playback and editing features.

| sanako          | Study Tutor Playe                 | er                                                                                                    |              |
|-----------------|-----------------------------------|----------------------------------------------------------------------------------------------------|--------------|
| File Tools Help |                                   | Player Libra                                                                                                    | ary          |
| Reduce ×        | ÷                                 | Sans titre                                                                                                    | 00:00        |
| TUTOR PLAYER    | Ac<br>Ac<br>Cr<br><u>Cr</u><br>Op | Handrack Contractions<br>Id Instructions<br>Id Subtitles<br>eate TTS Audio<br>pen Audio CD (D:)<br>mange Recording Source | Remove<br>Ro |
|                 |                                   | ew AudioGraph                                                                                                    |              |

## **Add Instructions**

You can add text instructions to media files. When a student opens the file the instructions are displayed and students have to read them through before proceeding with the media file.

Instructions are useful for making sure that students know how to work with the material at hand and are particularly effective with self-study files where students explore the learning material on their own.

To add instructions open a file in the Study Player, click **Mode** and select **Instructions**. Type in the **instruction text** and click **Save**. The text will be displayed whenever the file is opened.

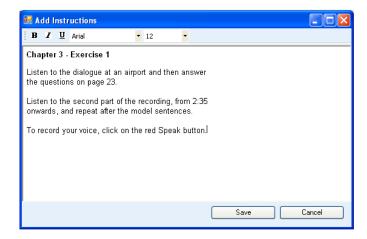

## **Add Subtitles**

The **Subtitles** feature can be used to type a transcript of or to attach images to audio material, to create subtitles for videos, or to annotate the content of a program file. It is possible to synchronize both text and images with the same media file.

|                                                     | Se    | t Subtitle |      |
|-----------------------------------------------------|-------|------------|------|
| 🗐 Subtitle                                          | Start | End        | Play |
| 🔲 Bonjour. Quelle ligne pour la Tour Eiffel, s'il 📓 | 02:30 | 07:00      | 2    |
| 🗹 🛛 Prenez la ligne six jusqu'à Champs-Elysée 🛛 📓   | 07:00 | 12:50      | ×    |
| 🗹 Merci beaucoup. 🛛 🛛                               | 12:50 | 15:20      | 2    |
|                                                     | 00:00 | 00:00      |      |
|                                                     | 00:00 | 00:00      | ×    |
|                                                     |       |            |      |

You can **save** the current subtitles as a subtitle file (.srt) and import the subtitles from a subtitle file or text document in .txt or .rtf format

**To add subtitles open a file** in the Study Player, click **Mode** and select **Subtitles**. This opens a window where you can edit subtitle texts, images and display times.

The simplest way to add subtitles to a media file is to start playing the file and then click **Set Subtitle** whenever a new subtitle should be displayed. This automatically fills in start and end times for each subtitle.

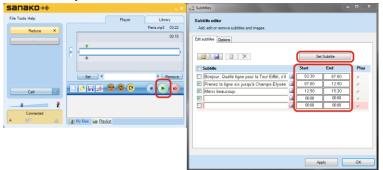

- 1. Click Play to start playing a media file
- 2. Click Set Subtitle before the first sentence
- 3. Click Set Subtitle again after each sentence or audio part
- 4. Enter texts for each subtitle

| Subtitle                                          |   | Start | End   |
|---------------------------------------------------|---|-------|-------|
| 🔲 Bonjour. Quelle ligne pour la Tour Eiffel, s'il | ~ | 02:30 | 07:00 |
| 🗹 Prenez la ligne six jusqu'à Champs-Elysée       | ~ | 07:00 | 12:50 |

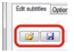

5. If you want to display an **image** during any of the subtitles, click the image icon and select the image file to be shown

| Subtitle                                            | Start | End   |
|-----------------------------------------------------|-------|-------|
| 🔲 Bonjour. Quelle ligne pour la Tour Eiffel, s'il 📓 | 02:30 | 07:00 |
| 🗹 Prenez la ligne six jusqu'à Champs-Elysée 🎑       | 07:00 | 12:50 |

6. **Test subtitles** by clicking the **Play** button on the right-hand side of each line. Adjust the Start and End times manually if needed.

| Subtitle editor Add, edit or remove subtitles and images. Edit subtitles Options |         |              |             |
|----------------------------------------------------------------------------------|---------|--------------|-------------|
|                                                                                  |         | Set Subtitle |             |
| Subtitle                                                                         | Start   | End          | Play        |
| Bonjour. Quelle ligne pour la Tour Eiffel, s'il                                  | 3 02:   | 30 07:00     | l ≥         |
| Prenez la ligne six jusqu'à Champs-Elysée                                        | 3 07:   | 00 12:50     | <b>i</b> 2  |
| Merci beaucoup.                                                                  | 🔏 🛛 12: | 50 15:20     |             |
|                                                                                  | A 00:   | 00 00:00     | ►           |
|                                                                                  | A 00:   | 00 00:00     | <b>&gt;</b> |
|                                                                                  |         |              |             |

7. Finally, click **Apply** to save the subtitles onto the currently open file.

| During playback the subtitles are | e displayed below the | e Student Player. |
|-----------------------------------|-----------------------|-------------------|
| sanako                            | _ ×                   |                   |

| File Tools Help | Player                                                | Library         |  |  |  |
|-----------------|-------------------------------------------------------|-----------------|--|--|--|
| Reduce ×        |                                                       | Paris.mp3 03:22 |  |  |  |
| - Oher          |                                                       | 00:05           |  |  |  |
|                 |                                                       | 4               |  |  |  |
|                 | Set 4                                                 | Remove          |  |  |  |
| Call            |                                                       |                 |  |  |  |
| Connected       |                                                       |                 |  |  |  |
| A 🥵 🔒           | My files 📻 <u>Playlist</u>                            |                 |  |  |  |
| Subtitle screen |                                                       |                 |  |  |  |
|                 | our. Quelle ligne pour la Tour Eiffel, s'il<br>plait? |                 |  |  |  |

In the **Options** tab of the Subtitles window you can select the following

- Font and font size for the subtitle texts
- Characters that start new subtitle lines when importing subtitles from a text file. By default these are "." "," ":" ";" and "%0A (paragraph change)"

#### Create TTS Audio

This allows you to turn texts into audio files with the help of a text-to-speech voice. The Text-to-speech feature is explained earlier in section 22 Text-to-speech in this guide.

#### **Open Audio CD**

To play material on an audio CD enter an audio CD into the CD drive, click Mode and then select Open Audio CD. This opens a folder where you can select the track to be played.

#### Change recording source

Select the source that will be recorded when you click the **Record** button. You can record audio from a CD, an Internet source or an external source connected to the Line In connector of your computer.

#### View AudioGraph

The **AudioGraph** view displays visual representations of both the program and student tracks. This allows students to view and compare the pattern of their recorded output with the program source.

To activate the AudioGraph view click Mode and select AudioGraph.

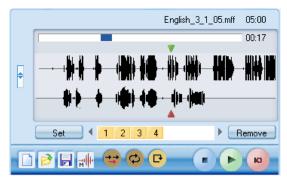